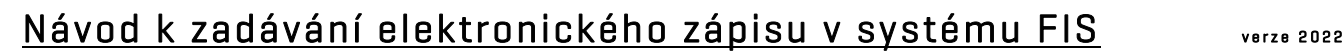

#### Obsah:

- A. vstup do FISu
- B. sekretář oddílu
	- 1. přístup k zápisu
	- 2. práva vedoucího
	- 3. práva pořadatele

#### C. vedoucí družstva

- 1. přístup k zápisu
- 2. zadání sestavy
- 3. zadání realizačního týmu
- 4. kontrola zápisu před utkáním
- 5. záznamy rozhodčího
- 6. ověření zápisu po utkání

#### D. rozhodčí

- 1. přístup k zápisu
- 2. kontrola zápisu před utkáním
- 3. záznamy rozhodčího
- 4. podnět k DK
- 5. ověření zápisu po utkání

#### E. pořadatel

- 1. přístup k zápisu
- 2. popis zobrazení

### 3. zahájení zápisu

- 4. kontrola zápisu před utkáním
- 5. zadání a editace události
- 6. zadání a editace manuální události
- 7. zadání doplňujících údajů
- 8. trestná střílení po prodloužení při utkání hraném do rozhodnutí
- 9. ukončení zápisu
- 10. záznamy rozhodčího
- 11. ověření zápisu po utkání

### F. delegát

- 1. přístup k zápisu
	- 2. ověření zápisu po utkání

### G. zjednodušený zápis

- 1. použití
- 2. rozdíly pořadatel
- 3. rozdíly vedoucí družstva
- 4. rozdíly rozhodčí

#### H. komentář zástupce družstva

1. použití

# A. vstup do FISu

#### osobní vstup

- do systému FIS se vstupuje pomocí tlačítka na hlavní stránce webu Českého florbalu;
- po otevření dialogového okna je možné se přihlásit pomocí přihlašovacích údajů – osobního ID (případně Nickname) a hesla;

# B. sekretář oddílu

# 1. přístup k zápisu

## oddílová stránka

- na oddílové stránce se odkazem UTKÁNÍ A TURNAJE rozbalí nabídka, kde odkaz Pořádaná utkání otevře výpis všech utkání, která daný oddíl v dané sezóně pořádá – tedy i utkání, v němž družstvo oddílu nehraje při pořádání turnaje;
- na oddílové stránce se odkazem Seznam ZOU otevře výpis všech utkání, kterých se účastní družstvo oddílu – tedy i utkání, v nichž hraje družstvo oddílu, ale toto utkání pořádá jiný oddíl;

## osobní a družstevní stránka

- na osobní i družstevní stránce, v horní části jsou k obdobné odkazy se stejnou funkcionalitou;

Soutěžní úsek

Matulkova 1705/11 612 00 Brno

+420 775 339 326 souteze@ceskyflorbal.cz

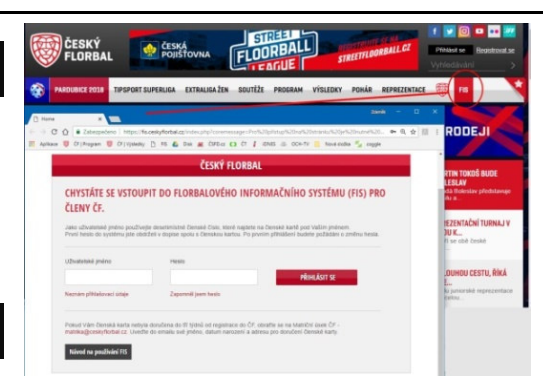

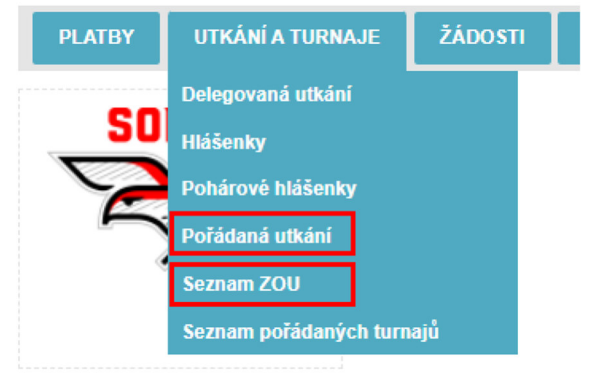

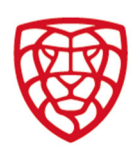

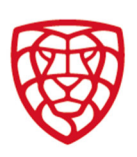

#### seznam ZOU

k otevření příslušného ZOU stačí klikno na odkaz vytvořit, eventuálně editovat (pokud již byl zápis vytvořen) na řádku daného utkání;

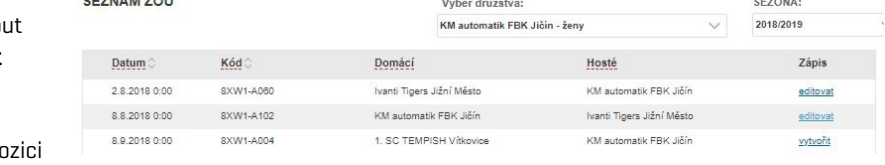

do utkání, kde družstvo oddílu není v poz pořadatele, je povolen přístup pouze na úrovni vedoucího družstva;

### pořádaná utkání

- k otevření příslušného ZOU stačí kliknout na odkaz vytvořit, eventuálně editovat (pokud již byl zápis vytvořen) na řádku daného utkání;
- zde je možné dále zadat výsledek utkání pomocí políček Skóre domácí a Skóre hosté a Po prodloužení, pokud bylo utkání rozhodnuto v prodloužení;
- odkazem přístup se otevře nové okno SEZNAM OSOB – v němž může sekretář přidělit právo zadávat ZOU jakékoliv jiné osobě, která má přístup do systému FIS;

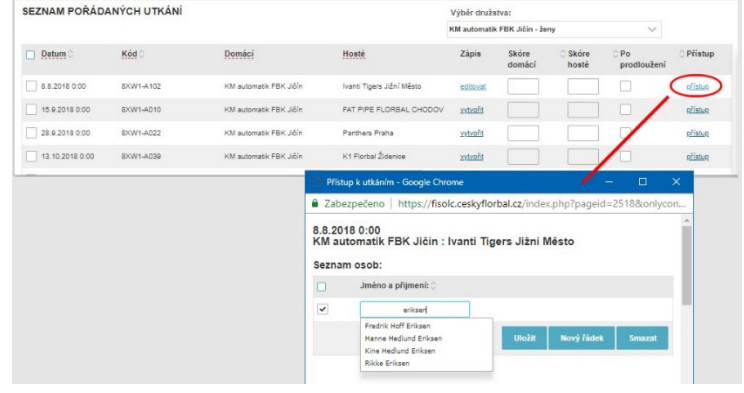

### postup přidělení práva:

- do příslušné kolonky začněte psát jméno osoby, jíž chcete udělit právo pro dané utkání; z nabídky vyberte konkrétní osobu a výběr potvrďte tlačítkem Uložit;
- v případě přidělení práva více osobám, pokračujte obdobně na dalším řádku.

#### oprávněná osoba - (pozn.: právo jí přidělil sekretář oddílu, který utkání pořádá)

k zadávání ZOU přistupuje přes běžné přihlášení do systému FIS na hlavní stránce www.ceskyflorbal.cz;

 $0.77118147011$ 

na osobní stránce si pak přes odkaz POŘÁDANÁ UTKÁNÍ otevře výpis všech utkání, k jejichž zadávání má oprávnění;

# 2. práva vedoucího

#### oddílová stránka

- na oddílové stránce se odkazem VEDOUCÍ DRUŽSTEV otevře dialogové okno, kde je možné udělit osobě licenci vedoucího družstva;
- současně je na této stránce možné vybrané osobě přidělit právo přístupu k zápisům vybraných družstev z pozice vedoucího družstva;
- přístup do zápisu z pozice vedoucího družstva znamená, že daná osoba může zadávat sestavu družstva a realizační tým před utkáním;
- primárně je nastaveno, že vybraná osoba má přístup k zápisům všech družstev oddílu, v příslušném dialogovém boxu může sekretář oddílu vybrané osobě práva k některým družstvům odebrat;
- výběr je třeba potvrdit kliknutím Vedoucí družstev na tlačítko ULOŽIT;

#### osobní stránka

vedoucí družstva do zápisů o utkání družstev, k nimž má přístup, vstupuje přes svou osobní stránku přes tlačítko SEZNAM ZOU;

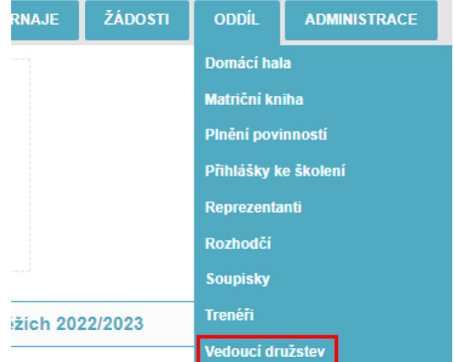

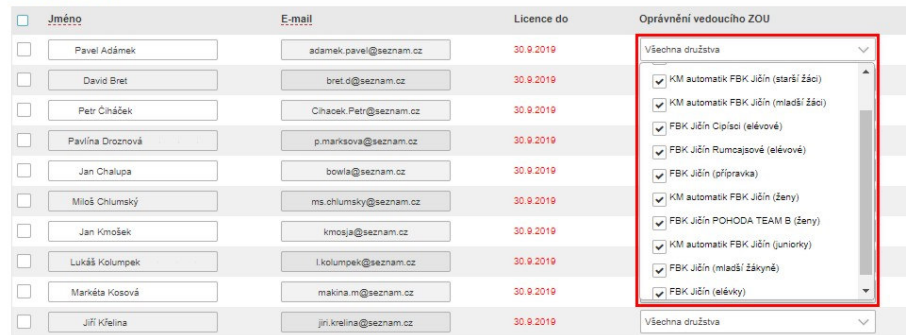

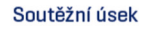

Matulkova 1705/11 612 00 Brno

+420 775 339 326 souteze@ceskyflorbal.cz IČ: 61387991 DIČ: CZ61387991

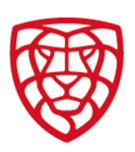

# 3. práva pořadatele

## oddílová stránka

- práva pořadatelského přístupu do zápisů pořádaných utkání může sekretář přidělit osobě, která má licenci vedoucího družstva ve stejném dialogovém okně pod odkazem VEDOUCÍ DRUŽSTEV;

E-mail

adamek.pavel@seznam.cz

bret.d@seznam.cz

Cihacek.Petr@seznam.cz

p.marksova@seznam.cz

bowla@seznam.cz

ms.chlumsky@seznam.cz

kmosia@seznam.cz

 $\footnotesize \begin{minipage}{0.9\linewidth} \textbf{main} \ \textbf{m@seznam}.\textbf{cz} \end{minipage}$ 

jiri.krelina@seznam.cz

- přístup do zápisu z pozice pořadatele znamená, že daná osoba může editovat celý zápis;
- primárně je nastaveno, že vybraná osoba nemá žádný přístup pořadatele k zápisům pořádaných družstvy oddílu; Vedoucí družstev

Pavel Adáme

David Bret

.<br>Patr Čihářel

Jan Chalupa

Jan Kmošej

Jiří Křelina

Pavlina Droznovi

Miloš Chlumský

Lukáš Kolumpi

Markéta Kosová

 $\Box$  Jméno

- v příslušném dialogovém boxu může sekretář přidělit vybrané osobě práva k zápisům utkání pořádaných vybraným družstvem;
- výběr je třeba potvrdit kliknutím na tlačítko ULOŽIT;

## osobní stránka

- vedoucí družstva do zápisů, k nimž má přístup pořadatele, vstupuje přes svou osobní stránku přes tlačítko POŘÁDANÁ UTKÁNÍ;

# C. vedoucí družstva

# 1. přístup k zápisu

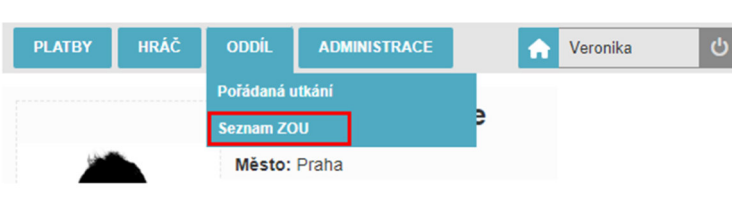

Licence do

30.9.2019

30.9.2019

30.9.2019

30.9.2019

30.9.2019

30.9.2019

30.9.2019

30.9.2019

30.9.2019

Oprávnění pořadatele ZOU

—<br>V KM automatik FBK Jičín (muži)

KM automatik FRK Jičín (starší žán

FBK Jičín Rumcajsové (elévové)

.<br>KM automatik FBK Jičín (ženy

FBK Jičín POHODA TEAM B (ženy

M automatik FBK Jičín (juniorky

FBK Jičín (přípravka)

.<br>KM automatik FBK Jičín (mladší žácí) .<br>| FBK Jičín Cipísci (elévové)

1 z 11 vybranýci

Nybrat vše

## osobní stránka

vedoucí družstva do zápisů, k nimž má přístup vedoucího družstva, vstupuje přes svou osobní stránku přes odkaz SEZNAM ZOU.

Sestavy týmů

po otevření editovaného zápisu se vedoucí družstva dostane na záložku SESTAVY TÝMŮ;

# 2. zadání sestavy

### výběr hráče do sestavy týmu

- po kliknutí do červeně orámovaného políčka se rozbalí nabídka hráčů uvedených na soupiskách týmů odpovídající a nižší věkové kategorie a kliknutím vyberete příslušného hráče (modře podbarvený) do sestavy týmu;
- hráči se řadí na sestavu v zápise v pořadí, jak byli vybráni;

POZOR! Již při výběru hráče do sestavy se objeví upozornění na zastavenou činnosti ze strany DK.

Vyberte hráče hni hráči z FISu Havlát Radel - Hornets Brno ZŠ Horní (junio<br>- Hornets Brno ZŠ Horní (junioři) Jouki Adam<br>Křetínský Štěpán<br>Ondruš Ondřej<br>Příkryl Adam<br>Trávník Petr<br>Vasyliv Mykhaylo - Homets Brino 25 Horni (junioři)<br>- Hornets Brino 25 Horní (junioři)<br>- Hornets Brino 25 Horní (junioři)<br>Hornets Brino 25 Horní (junioři)<br>- Hornets Brino 25 Horní (junioři)<br>- Hornets Brino 25 Horní (junioři) Kapitán C Odstranit Vávra Marti nets Brno ZŠ Horní (ji

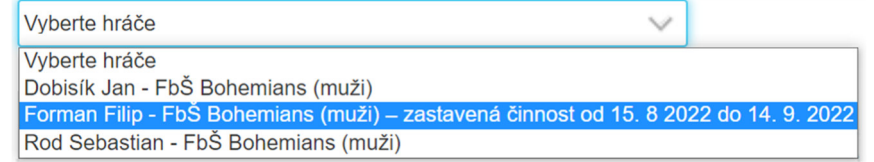

## kopírování sestavy

- z nabídky je možné vybrat sestavu družstva z kteréhokoliv předchozího odehraného utkání;
- vedoucí družstva nejprve provede výběr utkání, z něhož chce sestavu kopírovat a výběr potvrdí tlačítkem KOPÍROVAT;
- kopírovat sestavu je možno pouze z jednoho utkání;
	- sestava se zkopíruje včetně čísel (pozor na druhou sadu dresů) POZOR! Pokud má hráč na své osobní kartě zadáno číslo dresu, přebere se při kopírování sestavy číslo z osobní karty, a nikoliv ze sestavy předchozího utkání.
	- POZOR! Po zkopírování sestavy možnost kopírovat zmizí, tlačítko se opět objeví po smazání všech hráčů ze sestavy;
- zkopírovanou sestavu je možné dále upravovat;

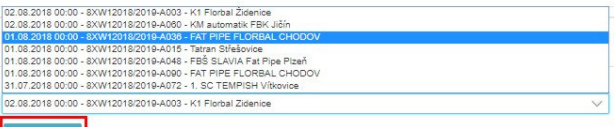

Realizační tým Kontumace Nástup brankářů Kontrola zápisu Online Manuální onl

Soutěžní úsek

Matulkova 1705/11 612 00 Brno

+420 775 339 326 souteze@ceskyflorbal.cz IČ: 61387991 DIČ: CZ61387991

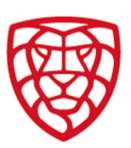

## výběr hráče, který není v primární nabídce

- k tomuto účelu slouží tlačítko HRÁČI Z ODDÍLU;
- v novém dialogovém okně se otevře nabídka všech hráčů registrovaných v oddíle družstva – tedy i hráčů bez licence, neuvedených na soupisce či jiné věkové kategorie;

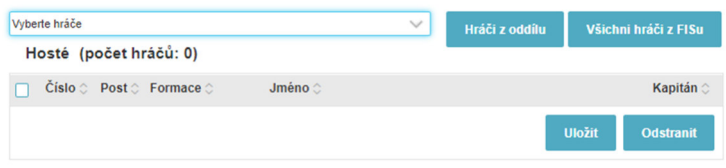

POZOR! Zadáním hráče z této nabídky se vystavujete

nebezpečí sankce, protože důvodem proč hráč není v primární nabídce, je fakt, že nesplňuje veškeré náležitosti pro nastoupení k utkání. vybraného hráče zařadíte na sestavu pomocí tlačítka PŘIDEJ NA SESTAVU;

dialogové okno je pak třeba zavřít pomocí tlačítka ZAVŘÍT;

POZOR! Tlačítko **Všichni hráči z FISu** je navázáno na práva pořadatele a přes toto tlačítko je možné do sestavy družstva zadat jakéhokoliv hráče, který je uveden ve FISu.

Vyberte hráči

Domácí (počet hráčů: 14)

 $\overline{\phantom{a}}$ 

## zadávání čísla, postu hráče a výběr kapitána

- číslo se zapíše do pole ČÍSLO u příslušného hráče;
- post hráče vyberete zadáním výběru v poli POST;
	- $G =$  brankář (družstvo musí mít alespoň jednoho brankáře);  $O =$ obránce; U = útočník;
- zadané hráče je možné rozčlenit do jednotlivých formací a na jednotlivé posty. Tento výběr je zohledněn jak v ZOU, tak i v zobrazení utkání na webu. U brankářů se pak zadává nastupující brankář a náhradní brankář.

POZOR! V některých soutěžích je rozřazení hráčů do sestav povinné. V jiných soutěžích je povinné zadání zahajovací sestavy.

- výběr kapitána se provede dle obr zatržením políčka v sloupci KAPITÁN u jednoho z hráčů v sestavě;
- aby došlo k uložení čísla, postu a výběru kapitána je nutné stisknout tlačítko ULOŽIT;

POZOR! Uloží se pouze řádky, na nichž je zatrženo políčko v prvním sloupci – viz. obr. v případě stisku tlačítka Uložit dle obr. se číslo u hráče na předposledním řádku neuloží!

- tlačítko ODSTRANIT vymaže vybrané hráče (zatržené v prvním sloupci) ze sestavy;
- kliknutím do políčka v záhlaví změníte zatržení všech políček pod ním;

## zadávání zahajovací sestavy (line-up)

- povinnost uvést v zápisu zahajovací sestavu stanovuje předpis soutěže;
- do on-line přenosu je možné zadat zahajovací sestavu na záložce SESTAVY TÝMŮ;
- zadání se provede dle obr výběrem nastupujícího brankáře u jednoho brankáře a výběrem pěti hráčů v poli do 1. formace;

Sestavy týmů

- vybrané hráče do zahajovací sestavy potvrdíte kliknutím na tlačítko ULOŽIT;
- zahajovací sestavy se objeví v on-line přenosu;

# 3. zadání realizačního týmu

#### trenér

- realizační tým zadáte na záložce REALIZAČNÍ TÝM;
- po kliknutí do políčka TRENÉR (červené) se objeví nabídka trenérů s aktivní licencí registrovaných v oddíle;

POZOR! Pouze trenér uvedený v tomto políčku plní povinnost mít na utkání licencovaného trenéra.

- pokud začnete do políčka psát jméno, nabídne se výběr ze všech trenérů s aktivní licencí v Českém florbalu;
- výběr trenéra je třeba potvrdit tlačítkem ULOŽIT;

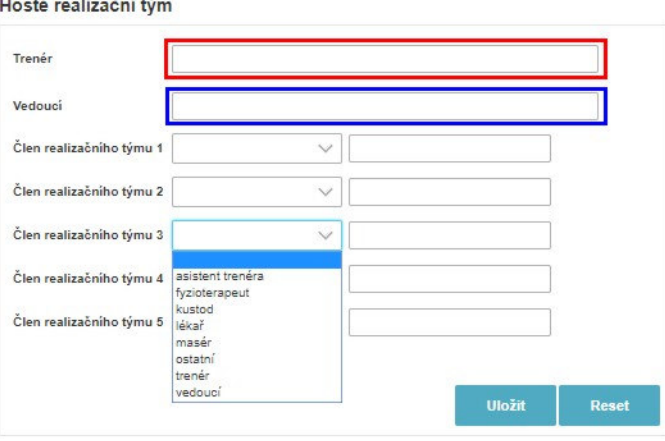

Realizační tým Nástup brankářů Kontrola zápisu Online

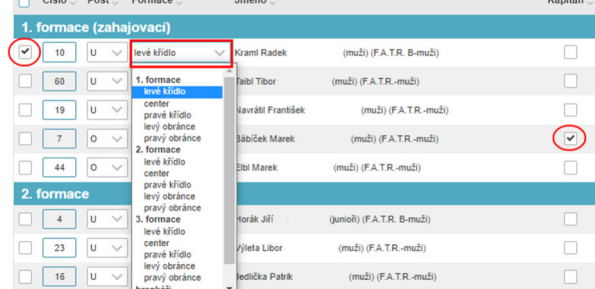

la Robert (02.12.1993) (muži) (F.A.T.R.-muž

Sestavy týmů Realizační tým Kontumace Nástup brankářů Kontrola zápisu Online Manuální online

Soutěžní úsek

Matulkova 1705/11 612 00 Brno

+420 775 339 326 souteze@ceskyflorbal.cz IČ: 61387991 DIČ: CZ61387991

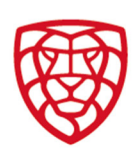

### vedoucí družstva

- po kliknutí do políčka VEDOUCÍ DRUŽSTVA (modré) se objeví nabídka vedoucích družstva s licencí přidělenou v rámci oddílu; POZOR! Pouze vedoucí družstva uvedený v tomto políčku plní povinnost mít na utkání vedoucího družstva.
- výběr vedoucího družstva je třeba potvrdit tlačítkem ULOŽIT; POZOR! Pouze vedoucí družstva uvedený v tomto políčku může po utkání ověřit zápis.

### ostatní členové realizačního týmu

- je možné vypsat jmenovitě do příslušných políček včetně výběru funkce;
- uvedené osoby v těchto kolonkách nemusí být členy Českého florbalu;
	- POZOR! Při výběru funkce asistent trenéra je možné vybírat trenéry s licencí, jímž se účast na utkání započítá do osobní statistik.

# 4. kontrola zápisu před utkáním

na záložce KONTROLA ZÁPISU je vedoucí družstva povinen provést kontrolu správnosti zadání zápisu;

POZOR! Vedoucí družstva musí provést zadání sestavy, realizačního týmu a nastupujícího brankáře nejpozději 30 minut před utkáním, pozdější úpravy, stejně jako úpravy sestavy ze strany pořadatele po uvedené lhůtě, jsou považovány za nedostatek.

- chyby, které je možné odstranit, vedoucí družstva úpravou zápisu odstraní – v tomto případě se jedná o duplicitní číslo dresu;

Sestavy týmů Realizační tým Nástup brankářů Kontrola zápisu Online Rozhodčí Ověření ZOU CHYBY

Hosté

Vedoucí hostů (Vladimír Špaček) smazal hráče 0910130052 Tereza Hanzlíková později než 30 minut před zápasem

V sestavě hostů jsou 2 duplicitní čísla dresů

Hráč(ka) bostů 1209120262 Natalie Zichová neměl(a) k datu utkání platnou licenci

Kontrola totožnosti (hosté)

Přítomnost zdravotní služby Rozměry hřiště

Certifikace mantinelu

Certifikace branel

Záznamy o zranění

Hráč(ka) hostů 1209120262 Natalie Zichová neměl(a) k datum zápasu pozici na soupisce nebo nebyl(a) v daném oddíle.

- pokud vedoucí nechá k utkání nastoupit hráčku bez licence, na což jej systém upozorňuje, tak se vystavuje riziku sankce;

# 5. záznamy rozhodčího

- vedoucí družstva má možnost shlédnout záložku ROZHODČÍ, kam rozhodčí zapisují své záznamy;
- jedná se o záznamy o zraněních, popisy udělených ČK, podněty k DK (které konkrétnímu účastníkovi utkání zastavují do rozhodnutí DK činnost) apod.;
- vedoucí družstva má právo vznést v souladu se SŘ námitku k utkání, kterou jsou rozhodčí povinni uvést do zápisu; POZOR! Námitka ze strany vedoucího družstva se nemůže týkat výkonu rozhodčích v utkání.
- ověřením zápisu vedoucí družstva potvrzuje, že byl se všemi záznamy rozhodčích obeznámen;

# 6. ověření zápisu po utkání

### pod svým přístupem

- vedoucí družstva provede ověření zápisu na záložce OVĚŘENÍ ZOU;
	- v případě, že je do systému osobně přihlášen stačí kliknout na tlačítko POTVRDIT;

POZOR! Ověřením zápisu vedoucí potvrzuje správnost zadaných údajů, dále že provedl kontrolu zápisu a byl seznámen se záznamy rozhodčích;

## pod přístupem pořadatele

- vedoucí družstva může provést ověření zápisu na záložce OVĚŘENÍ ZOU i pod přístupem pořadatele např. na PC pořadatele;
	- v takovém případě musí pro potvrzení zadat do příslušného políčka své přístupové heslo do FISu a potvrdit ověření zápisu kliknutím na tlačítko POTVRDIT; Systém je ošetřen, aby nemohlo dojít ke zneužití zadaného hesla.

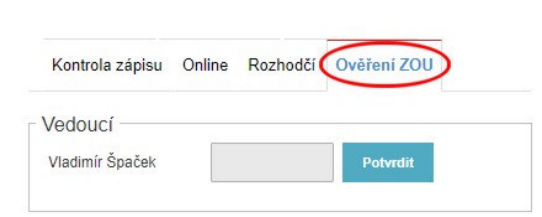

Hráčka hostí č. 23 Čápková M. - zranění pravého kotníku.

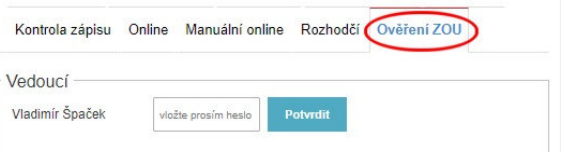

Soutěžní úsek

Matulkova 1705/11 612 00 Brno

+420 775 339 326 souteze@ceskyflorbal.cz IČ: 61387991 DIČ: CZ61387991

www.ceskyflorbal.cz

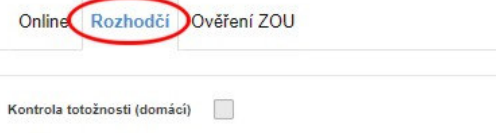

 $\overline{\mathscr{S}}$ 

 $\overline{\mathscr{S}}$ 

 $\overline{\mathcal{L}}$  $\overline{\mathbf{v}}$ 

 $40 \times 20$ 

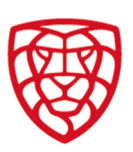

# D. rozhodčí

## 1. přístup k zápisu

- pokud rozhodčí nepřistupují do zápisu ze svého zařízení, je pořadatel povinen zpřístupnit rozhodčím techniku pro přístup do zápisu;

### osobní stránka

rozhodčí do zápisů, k nimž má přístup rozhodčího (tedy utkání, na která byl nominován), vstupuje přes svou osobní stránku přes tlačítko SPRÁVA ROZHODČÍHO.

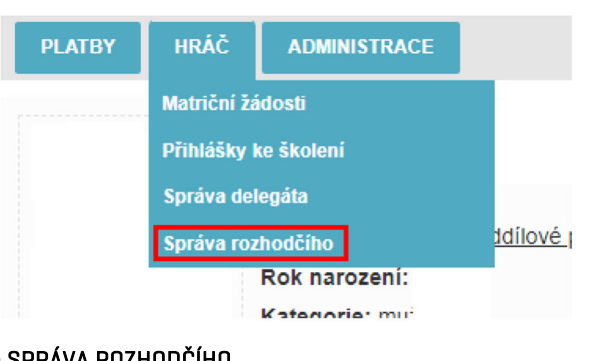

- po otevření nového okna se rozhodčímu zobrazí přehled utkání, na která byl v aktuální sezóně nominován s přístupem k zápisu z každého takového utkání;

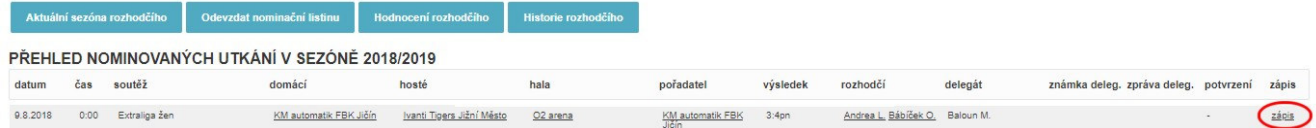

# 2. kontrola zápisu před utkáním

### sestavy týmů

- rozhodčí na záložce SESTAVY TÝMŮ vidí jména a příjmení všech hráčů nastupující k utkání včetně čísla dresu, ročníku narození, kategorie a soupisky, na níž jsou uvedeni;
- dále rozhodčí vidí počet hráčů uvedených v sestavě a může ověřit, zdali odpovídá počtu hráčů na hřišti;
	- rozhodčí nemá oprávnění editovat údaje na této záložce;

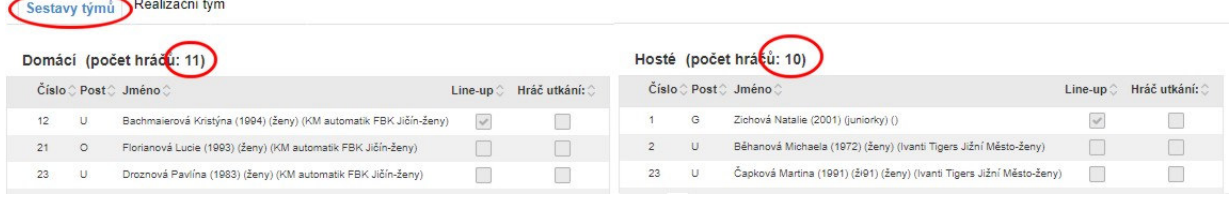

Sestavy týmů Realizační týn

### realizační týmy

- rozhodčí zkontroluje zadání realizačních týmů na záložce REALIZAČNÍ TÝMY – zdali jsou všichni přítomní členové realizačního týmu uvedení v zápise;
- rozhodčí nemá oprávnění editovat údaje na této záložce;

#### kontrola zápisu

na záložce KONTROLA ZÁPISU rozhodčí ověří správnost zadání zápisu; POZOR! Počet nedostatků se zobrazuje i v horní části zápisu

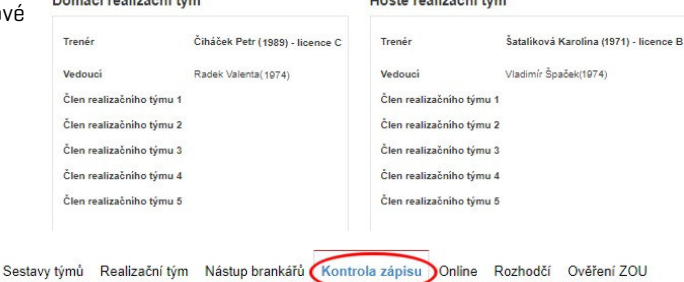

- v podbarveném pásu. - chyby jsou rozčleněny do tří částí – domácí, hosté a pořadatel;
- odstranitelné chyby je třeba ve spolupráci s pořadatelem a vedoucími odstranit – v tomto případě duplicitní číslo dresů u hostů;
- nedostatky, které se týkají nastoupení hráčů je pořadatel povinen konzultovat s rozhodčími – v tomto případě nastoupení hráčky bez platné licence;

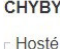

- Vedoucí hostů (Vladimír Špaček) smazal hráče 0910130052 Tereza Hanzlíková později než 30 minut před zápasem
- V sestavě hostů jsou 2 duplicitní čísla dresů.
- Hráčíka) hostů 1209120262 Natalie Zichová neměl(a) k datu utkání platnou licenci
- Hráč(ka) hostů 1209120262 Natalie Zichová neměl(a) k datum zápasu pozici na soupisce nebo nebyl(a) v daném oddíle

Soutěžní úsek

Matulkova 1705/11 612 00 Brno

+420 775 339 326 souteze@ceskyflorbal.cz

IČ: 61387991 DIČ: CZ61387991

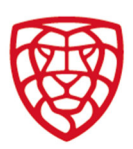

## 3. záznamy rozhodčího

- své záznamy rozhodčí provádí na záložce ROZHODČÍ;
- údaje na této záložce mohou být editovány pouze pod přístupem rozhodčího nebo pořadatele;
- zadané údaje je možné zadávat postupně i během utkání, vždy je ovšem potřeba po zadání potvrdit tlačítkem ULOŽIT;

#### kontrola totožnosti

- po zatržení, že u družstva došlo ke kontrole totožnosti, se otevře pole, kam je možné zapsat čísla hráčů, u nichž byla kontrola provedena;

#### certifikace a zdravotní dozor

rozhodčí označí zjištěné skutečnosti, tedy jestli byly použité mantinely a branky certifikovány a zdali byl přítomný zdravotní dozor;

#### rozměry hřiště

rozhodčí zadá rozměry hřiště v metrech;

### záznamy o zranění

- rozhodčí zadá hráče, který se zraní a vyplní údaje o zranění, k nimž došlo během utkání;
- záznam o zranění je možné provést pouze u osob, které se účastnili daného utkání;
- případné zranění rozhodčího se zapisuje do pole záznamy rozhodčích;

### popis udělené ČK

- textové pole, kam rozhodčí výstižně zapíše popis udělené ČK platí pro technický trest i trest do konce utkání;
- v případě udělení trestu do konce utkání může rozhodčí podat i podnět k DK;

#### záznamy rozhodčího

textové pole, kam rozhodčí zapíše případné další záznamy, které je třeba uvést do zápisu;

#### námitka

textové pole, kam rozhodčí zapíše případné námitky k utkání ze strany vedoucích družstev v souladu s ustanoveními SŘ;

Rozhodě

Kontrola totožnosti (domácí Kontrola totožnosti (hosté)

Přítomnost zdravotní služby Rozměry hřiště

Certifikace mantinely

Certifikace branek

Zranění hráči

Popis udělené Čk

Záznamy rozhodčíh

**Námitka** 

Podnět pro Dk

Podnět vůči

Podnět pro DK včetně vyjádřen

 $\sqrt{14}$ 

 $\overline{\textbf{v}}$ 

 $\overline{\bullet}$ 

 $\overline{\mathbf{v}}$ 

40 X 20  $\overline{\mathbf{v}}$ 

 $\overline{\mathbf{v}}$ 

## 4. podnět k DK

- na záložce ROZHODČÍ zaznamená v případě udělení podnět k DK; POZOR! Podnět k DK zastavuje osobě vůči níž je podán okamžitě činnost. O podnětu k DK je nezbytně nutné informovat vedoucího družstva. Políčko je třeba zatrnout před ověřením zápisu.
- rozhodčí zatrhne udělení PODNĚTU K DK a pomocí tlačítka PŘIDAT OSOBU zadá v políčku, které se pro tento účel otevře osobu či osoby, vůči nimž je podnět k DK vznesen.; POZOR! Podnět k DK je možné vznést pouze vůči osobě, která se účastnila daného utkání.
- do jednoho textového pole PODNĚT K DK VČETNĚ VYJÁDŘENÍ zapíše každý rozhodčí své vyjádření pro potřeby DK;
- v případě zatržení POLE PODNĚT K DK je možné vyjádření k podnětu zadat do 24 hodin po potvrzení utkání;
- zadané údaje je potřeba potvrdit tlačítkem ULOŽIT;

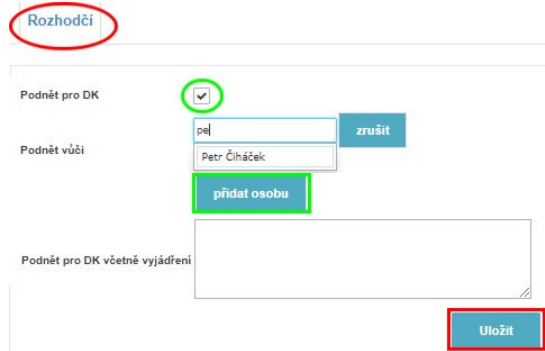

+420 775 339 326 souteze@ceskyflorbal.cz

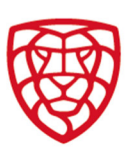

# 5. ověření zápisu po utkání

- ověřit zápis je možné až po jeho ukončení ze strany pořadatele;
- zápis ověřují vedoucí (uvedení v realizačním týmu družstva), delegát a rozhodčí nominovaní k utkání ideálně v uvedeném pořadí (toto pořadí ctí i posloupnost políček pro ověření);
- pokud rozhodčí potvrzují zápis před potvrzením ze strany vedoucího či delegáta, systém je na tuto skutečnost upozorní s dotazem, zdali je to v pořádku;
- k ověření zápisu mohou tyto osoby použít vlastní přístup na svém zařízení, nebo mohou využít přístup pořadatele na zařízení (PC) u stolku;
- k ověření zápisu dochází na záložce OVĚŘENÍ ZOU;
- na obrázku je zobrazen přístup pod přihlášením rozhodčího (červeně označeno), jak jej tato osoba vidí, když je přihlášena ve FISu;
- osoba, která je přihlášena nemusí pro ověření zadávat přístupové heslo a k potvrzení zápisu dojde po kliknutí na tlačítko POTVRDIT;

- druhý rozhodčí (modře označeno) pokud potvrdí zápis pod přístupem kolegy, tak musí před kliknutím na tlačítko POTVRDIT zadat do příslušného pole své heslo pro přístup do FISu; Systém je ošetřen, aby nemohlo dojít ke zneužití zadaného hesla.

po ověření zápisu ze strany alespoň jednoho rozhodčího už není možné zápis upravovat, mimo MANUÁLNÍ ONLINE či zadání VYJÁDŘENÍ K PODNĚTU K DK, pokud jej rozhodčí udělili před potvrzením zápisu

**PLATBY** 

**HRÁČ** 

**ODDIL** 

Pořádaná utkání **Seznam ZOU** Město: Praha

**ADMINISTRACE** 

# pořadatel

# 1. přístup k zápisu

#### osobní stránka

- vedoucí družstva do zápisů, k nimž má přístup pořadatele, vstupuje přes svou osobní stránku přes tlačítko POŘÁDANÁ UTKÁNÍ.
- po otevření editovaného zápisu se vedoucí družstva dostane na záložku SESTAVY TÝMŮ;

# 2. popis zobrazení

### hlavička ZOU – červená oblast

zde jsou vyplněné některé údaje předem; ostatní údaje zadavatel doplňuje, jakmile jsou známy;

#### zobrazení událostí – modrá oblast

zde jsou zobrazovány zadané události - vždy posledních několik zadaných, dle času utkání; dále je zde vidět vývoj skóre a třetin a statut utkání (nezahájeno, hraje se, odehráno);

## zadávání událostí – zelená oblast

- zde jsou zadávány, na jednotlivých záložkách vlastní události – popis zadávání viz dále;
- jednotlivé záložky jsou:

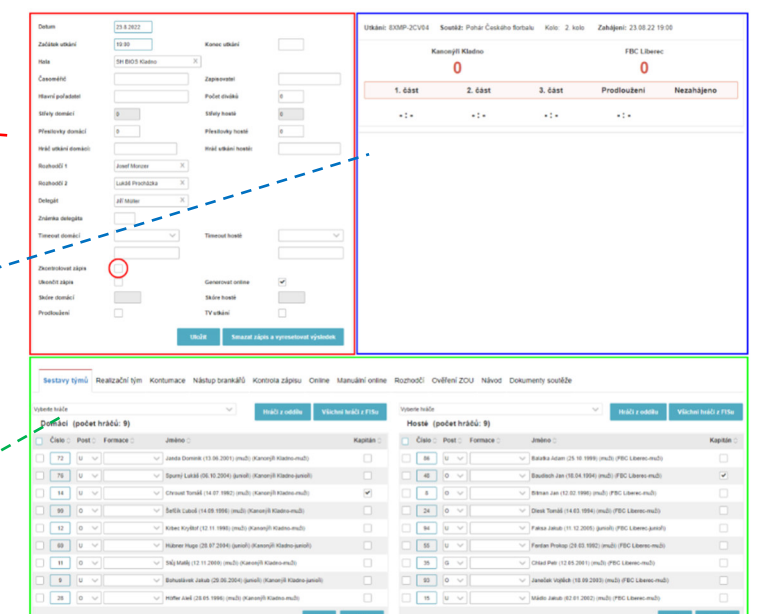

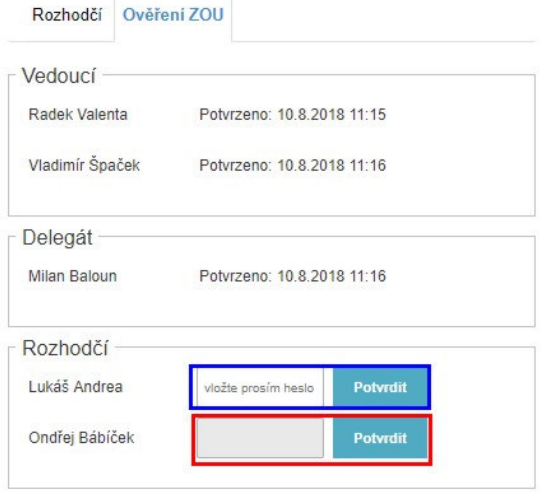

Soutěžní úsek

Matulkova 1705/11 612 00 Brno

+420 775 339 326 souteze@ceskyflorbal.cz

IČ: 61387991 DIČ: CZ61387991

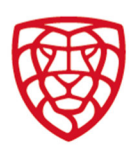

- sestavy týmů a realizační týmy- většinou budou zadány ze strany vedoucích;
- nástup (střídání) brankářů zde bude ze strany vedoucích zadán nastupující brankář; záložka se používá při střídání brankáře;
- hrací části po zahájení úvodní části se zobrazí další události, které mohou nastat jen během utkání;
- kontrola zápisu zde jsou ve třech částech (domácí, hosté, pořadatel) zobrazen výpis chyb v zápise;
- online aktuální zobrazení on-line přenosu;
- manuální online zde se zadávají slovní komentáře;
- rozhodčí záložka, kde rozhodčí vyplňuje své záznamy;
- ověření ZOU záložka na níž odpovědné osoby provedou po utkání ověření zápisu;
- návod záložka, která odkazuje na návod k vyplňování a používání elektronického ZOU;
- dokumenty soutěže záložka na níž jsou ke stažení dokumenty k soutěži např. předpis soutěže;

 $7k<sub>0</sub>$ üko **Skó** 

## 3. zahájení zápisu

### zkontrolovat zápis

uložením zatrženého pole ZKONTROLOVAT ZÁPIS otevřete možnost editovat záložku HRACÍ ČÁSTI (zahájit 1. část);

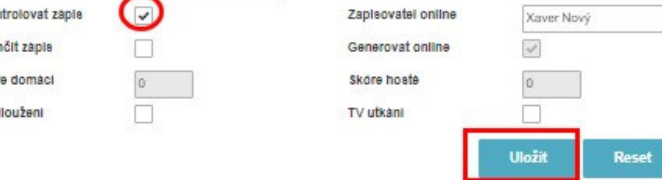

- uložit pole ZKONTROLOVAT ZÁPIS může pořadatel nejdříve 30 min. před utkáním – do té doby mohou vedoucí družstev zadávat sestavu týmu;
- současně uzavřete možnost doplňovat hráče do sestavy týmů;
- pole je možné znovu odznačit a uložit tím se opět sestavy týmů stanou editovatelnými;

# 4. kontrola zápisu před utkáním

na záložce KONTROLA ZÁPISU pořadatel ověřuje správnosti zadání zápisu;

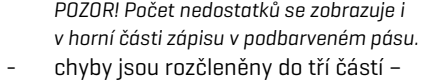

# domácí, hosté a pořadatel;

- odstranitelné chyby je třeba odstranit v tomto případě duplicitní číslo dresů u hostů;
- nedostatky, které se týkají nastoupení hráčů je pořadatel povinen konzultovat s rozhodčími – v tomto případě nastoupení hráčky bez platné licence;

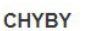

Hosté Vedoucí hostů (Vladimír Špaček) smazal hráče 0910130052 Tereza Hanzlíková později než 30 minut před zápasem. V sestavě hostů jsou 2 duplicitní čísla dresů Hráč(ka) hostů 1209120262 Natalie Zichová neměl(a) k datu utkání platnou licenci. Hráč(ka) hostů 1209120262 Natalie Zichová neměl(a) k datum zápasu pozici na soupisce nebo nebyl(a) v daném oddíle.

Sestavy týmů Realizační tým Nástup brankářů Kontrola zápisu Online Rozhodčí Ověření ZOU

# 5. zadání a editace události

### hrací části

- editace se provádí na záložce HRACÍ ČÁSTI;
- po zahájení (zaškrtnutí a uložení) 1. části se zahájí on-line přenos a objeví se v něm základní generované informace – zahajovací sestavy apod.;
- po zahájení (zaškrtnutí a uložení) 1. části se pořadateli zpřístupní další záložky potřebné pro zadávání událostí;
- jedná se o záložky BRANKY A ASISTENCE a VYLOUČENÍ;
- záložky STŘELY, STŘÍDÁNÍ a VHAZOVÁNÍ slouží pro zpracování rozšířených statistik a v tomto návodu se jim nebudeme věnovat;

POZOR! Na zahájení a ukončení jednotlivých části jsou navázány další procesy – např. předvyplnění událostí či zobrazení průběhu utkání na webu či aplikaci, proto je nutné zahajovat a ukončovat jednotlivé části dle reality;

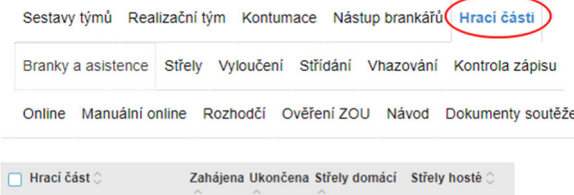

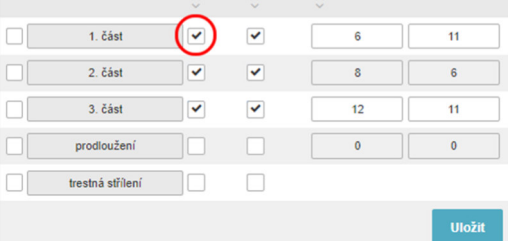

Soutěžní úsek

Matulkova 1705/11 612 00 Brno

+420 775 339 326 souteze@ceskyflorbal.cz

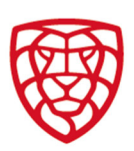

### branky a asistence

- editace se provádí na záložce BRANKY A ASISTENCE;
- u družstva, které vstřelilo branku, zadejte čas vstřelení branky, střelce, asistenta, typ branky a stiskněte ULOŽIT;
- brankář na řádku branky, je brankář soupeřova družstva, který branku obdržel a je zde automaticky uveden brankář, který je právě nastoupen;
- automaticky dojde k vygenerování události v online přenosu – modře označeno;
- obdobně zadáváte další branky včetně kódu branky;

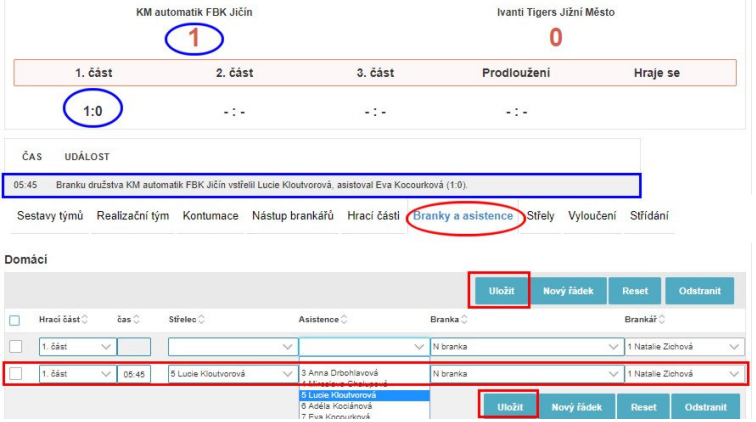

## trestné střílení během utkání

- trestné střílení během utkání se zadává stejně jako branka;
- rozdíl je v tom, že nedojde k zadání asistenta a v kódu BRANKA je vybrán buď kód T = PROMĚNĚNÉ TRESTNÉ STŘÍLENÍ nebo X = NEPROMĚNĚNÉ TRESTNÉ STŘÍLENÍ;
- po zadání dojde k vygenerování příslušné události v on-line přenosu; POZOR! Penaltový rozstřel po skončení prodloužení se zadává na speciální záložce a popis zadávání trestných střílení v rozstřelu je popsán v další části tohoto dokumentu.;

## vlastní branka

- vlastní branka se zadává do kolonky družstva, kterému tato branka bude připsána do skóre;
- při zadání vlastní branky je třeba nejprve vybrat kód branky  $V =$ VLASTNÍ BRANKA;
- v nabídce střelec se po zadání kódu pro vlastní branku nabízí hráči soupeře, tak aby vlastní branka mohla být správně zapsána;
- zadání vlastní branky potvrďte tlačítkem ULOŽIT;
- po zadání dojde k vygenerování příslušné události v on-line přenosu – modře označeno;

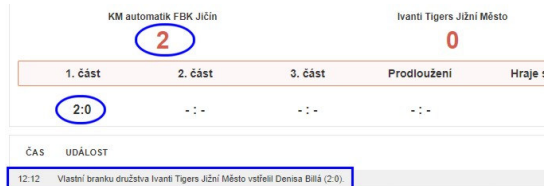

Nástup brankářů Hrací části Sestavy týmů Realizační tým Kontumace Branky a asistence

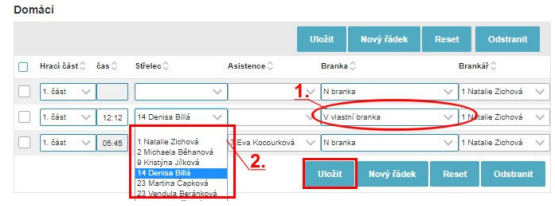

Trest (

I.

Kód :

922 - špatné střídání

Vyloučení

**Vyloučený** 

02:26 43 Jonáš Řípi

čas (

 $14:34$ 14 Jakub Tej

Domáci

 $\Box$  Hrací část

 $\boxed{2. část}$ 

 $\boxed{1. čás}$ 

### vyloučení hráče na trestnou lavici

- klikněte na záložku VYLOUČENÍ a u družstva, které má vyloučeného hráče, zadejte – čas, hráče, výši trestu (2 nebo 2+2 minut), kód vyloučení a stiskněte ULOŽIT;
- automaticky dojde k vygenerování události do on-line;
- obdobně zadáváte další vyloučení na trestnou lavici;

## vyloučení hráče osobní trest a vyloučení do konce utkání

- tyto tresty se zapisují na dvou řádcích se stejným časem a hráčem;
- na jednom řádku je vyloučení na trestnou lavici s kódem přestupku;
- na druhém řádku je vyšší trest, který je rozlišen kódem 610 = OSOBNÍ TREST; 612 = TT; 614 = TDKU;
	- o TT = technický trest
	- o TDKU = trest do konce utkání
	- při zadání jednoho z těchto kódů se nevyplňuje kolonka TREST;
- zadání je třeba potvrdit tlačítkem ULOŽIT;

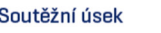

Matulkova 1705/11 612 00 Brno

+420 775 339 326 souteze@ceskyflorbal.cz

## vyloučení člena realizačního týmu

- členu realizačního týmu je možné zadat pouze vyšší trest;
- tyto tresty se zapisují na dvou řádcích se stejným časem;
- na jednom řádku je vyloučení na trestnou lavici s hráčem, který trest slouží a s kódem přestupku;
- na druhém řádku je vyšší trest, který je rozlišen kódem 610 = OSOBNÍ TREST; 612 = TT; 614 = TDKU;
	- $\circ$  TT = technický trest
	- o TDKU = trest do konce utkání
- při zadání jednoho z těchto kódů se nevyplňuje kolonka TREST;
- zadání je třeba potvrdit tlačítkem ULOŽIT;

### editace již zadané události

změníte již zadanou událost dle potřeby a stisknete příslušné tlačítko ULOŽIT;

## 6. zadání a editace manuální události

### zadání manuální události

- klikněte na záložku MANUÁLNÍ ONLINE; do pole ZPRÁVA zadejte text a do pole ČAS zadejte čas události (v každé třetině začíná čas časem 00:00), následně stiskněte tlačítko ULOŽIT; - automaticky dojde k vygenerování události;
- obdobně zadáváte další manuální události;

#### poznámka

- zadáním času 00:00 a 1. části se manuální událost zobrazuje před zahájením utkání;
- zadáním času 00:00 a 2. části se manuální událost zobrazuje v 1. přestávce;
- zadáním času 00:00 a 3. části se manuální událost zobrazuje ve 2. přestávce;
- zadáním času 00:00 a prodloužení se manuální událost zobrazuje po skončení 3. části;

#### editace manuální události

- klikněte na odkaz EDITACE (zelený ovál) za manuální událostí, kterou chcete editovat;
- dojde k otevření okna ÚPRAVA ZÁZNAMU MANUÁLNÍHO ZÁPISU; zde text upravte dle potřeby a po stisku tlačítka ULOŽIT (zeleně označeného) dojde k uložení změn;
- automaticky dojde k úpravě vygenerované události v on-line přenosu;

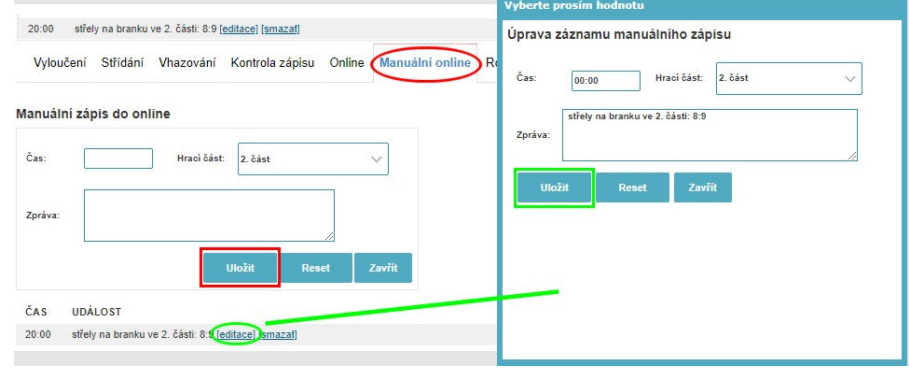

### mazání manuální události

- klikněte na odkaz SMAZAT za manuální událostí, kterou chcete smazat;
- bez dalšího potvrzení dojde ke smazání manuální události;

# 7. zadání doplňujících údajů

#### time-out

vyplňte modře označené pole a stiskněte tlačítko ULOŽIT automaticky dojde k vygenerování události;

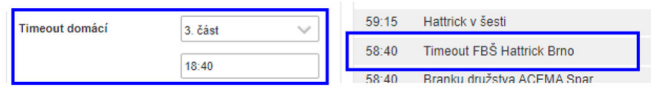

Soutěžní úsek

Matulkova 1705/11 612 00 Brno

+420 775 339 326 souteze@ceskyflorbal.cz IČ: 61387991 DIČ: CZ61387991

www.ceskyflorbal.cz

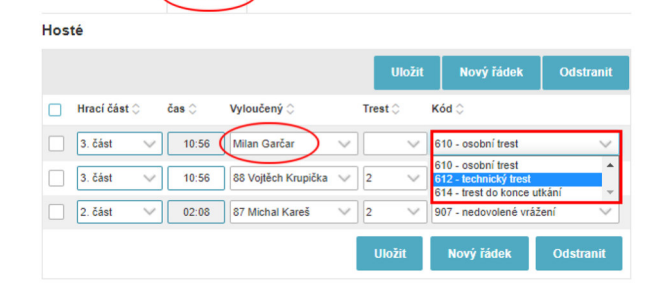

Vyloučení

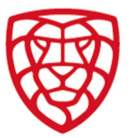

## v hlavičce zápisu

- zadejte údaje do políček označených červeně a stiskněte ULOŽIT;
- ZAPISOVATEL, ČASOMĚŘIČ A HLAVNÍ POŘADATEL jména odpovědných osob;
- POČET DIVÁKŮ počet stanoví hlavní pořadatel v 15. minutě 2. třetiny; povinnost uvádět počet diváků stanovuje předpis soutěže;
- **ZAČÁTEK A KONEC UTKÁNÍ** uveďte reálny čas, kdy utkání začalo a skončilo (včetně prodloužení a penaltového rozstřelu);
- POČET PŘESILOVEK uveďte počet přesilovek (nikoliv počet vyloučení), které mělo k dispozici domácí, resp. hostující družstvo;

POZOR! Trest vyloučení na 2+2 minuty se do počtu přesilovek počítá jako dvě přesilovky.

STŘELY NA BRANKU – se do hlavičky zápisu propisují ze záložky hrací části, kde se zadávají k jednotlivým hracím částem;

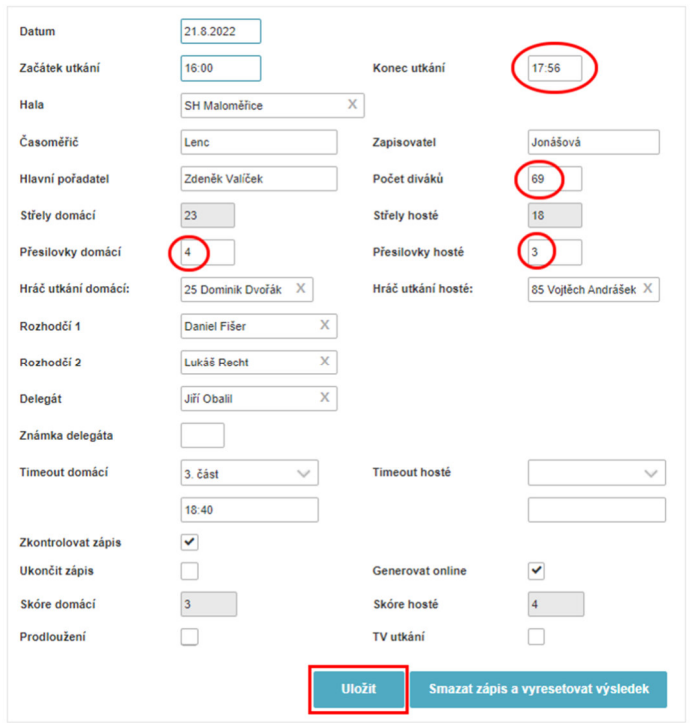

### střely na branku

#### I. použití

- soutěže, v nichž je povinnost počítat a zadávat střely na branku stanovena předpisem soutěže;
- do statistiky, která je uvedena v ZOU se počítají pouze střely, které zasáhly prostor brány, to jsou:
	- 1. střely, které skončily vstřelenou brankou;
	- 2. střely, které zachytil nebo vyrazil brankář;
- POZOR! Střely, které NEJSOU započítávány:
	- 1. střely mimo;
	- 2. zablokované pokusy o střelu;
	- 3. střely do tyčky;

#### II. zadávání počtu střel na branku

- střely se zadávají na záložce HRACÍ ČÁSTI;
- u každé hrací části jsou příslušná pole pro zadání střel domácího a hostujícího družstva;
- zadání střel je třeba potvrdit stiskem ULOŽIT;
- po ukončení příslušné hrací části se údaj o počtu střel propíše jako záznam do on-line;
- součet zadaných střel se automaticky propíše do hlavičky ZOU do příslušných polí pro celkový počet střel obou družstev;

POZOR! Střely se nepropisují do statistik brankářů. Tyto údaje je třeba doplnit k jednotlivým brankářům na záložce NÁSTUP BRANKÁŘŮ.

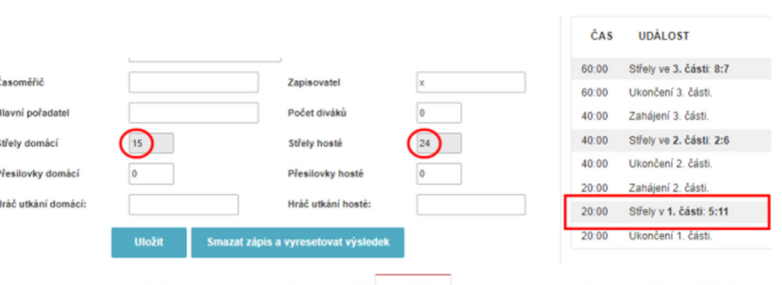

Sestavy týmů Realizační tým Kontumace Nástup brankářů Hrací části Branky a asistence Střely Vyloučení Střídání Vhaz

Návod Dokumenty soutěže

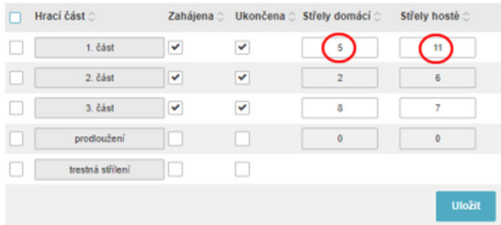

Soutěžní úsek

Matulkova 1705/11 612 00 Brno

+420 775 339 326 souteze@ceskyflorbal.cz IČ: 61387991 DIČ: CZ61387991

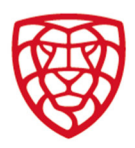

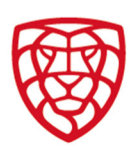

#### III. zadávání střel na branku na záložce STŘELY

v soutěžích, kde jsou zadávány střely na branku pomocí záložky STŘELY jsou počty automaticky přebírány na záložku HRACÍ ČÁSTI;

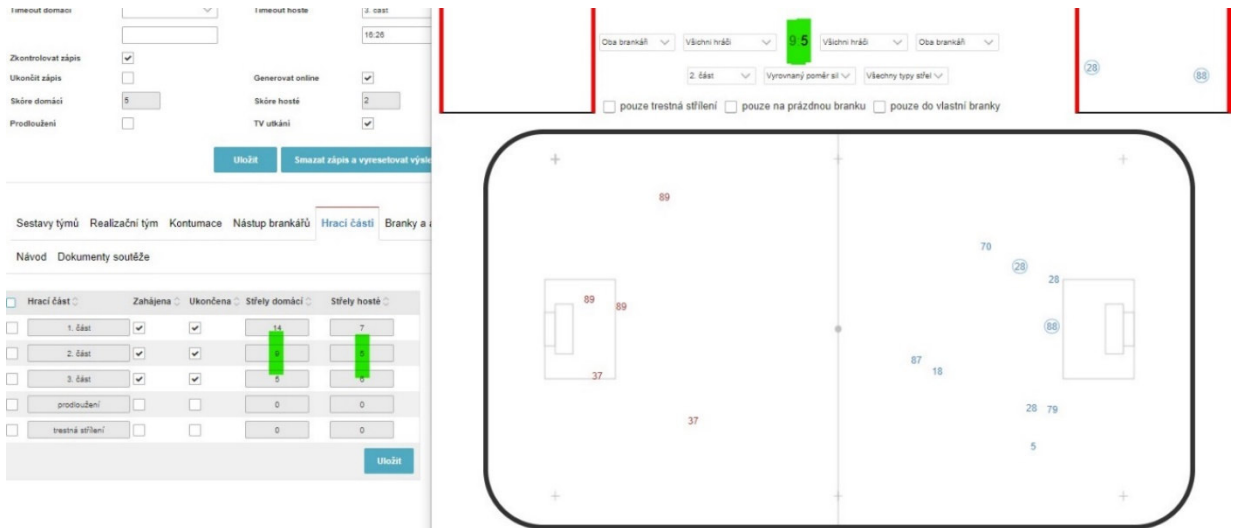

při aktivaci záložky STŘELY a zadání první střely dojde k znemožnění zadávání střel pomocí polí u jednotlivých hracích částí, systém ZOU dále pracuje pouze se střelami zadanými na záložce STŘELY;

POZOR! Způsoby zadávání střel nelze kombinovat. A ani v tomto případě nejsou střely automaticky přebírány do statistik brankářů.

- i v tomto případě systém automaticky po ukončení příslušné hrací části vygeneruje záznam o počtu střel do on-line;
- střely do tyčky jsou počítány na záložce STŘELY, ale nepočítají se do počtu střel na záložce HRACÍ ČASTI a do celkového počtu střel v hlavičce ZOU;

#### IV. zadání střely do tyčky na záložce STŘELY

pokud jsou zadávány střely na záložce STŘELY, pak při zadání času třetiny u střely typu tyčka dojde k vygenerování záznamu do online přenosu;

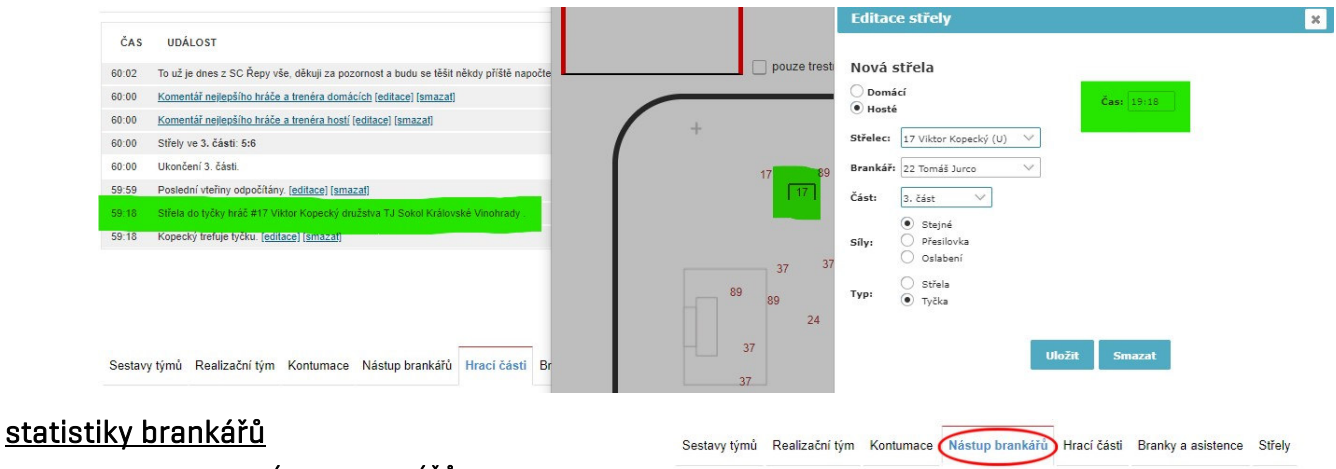

- klikněte na záložku NÁSTUP BRANKÁŘŮ;
- zadejte údaje do políček označených červeně a stiskněte ULOŽIT.
- POZOR! Uložit je nutné každého brankáře zvlášť;
- Počet střel je roven počtu střel na branku, tedy jde o součet střel, které brankář chytil a branek.
- Domáci .<br>Brankář .<br>Hraci část Čas na hrišt  $\Box$ n. 91 Stefánia Filosákov. $\vee$ 1. část 00:00  $\bigcirc$  $\bigcirc$  $\overline{\vee}$
- čas na hřišti se zadává v minutách a sekundách např. pokud brankář chytá 15 minut a 27 sekund zapíši údaj takto 15:27; POZOR! Čas na hřišti u brankářů jednoho družstva musí vyšší než 0 a maximálně roven délce zadaných odehraných hracích částí, tedy i včetně případného prodloužení.

Soutěžní úsek

Matulkova 1705/11 612 00 Brno

+420 775 339 326 souteze@ceskyflorbal.cz

IČ: 61387991 DIČ: CZ61387991

## hráči utkání

- povinnost uvést v zápisu hráče utkání stanovuje předpis soutěže;
- za výběr hráče je odpovědný hlavní pořadatel, trenér družstva má právo nejpozději 5 minut před koncem 3. části nahlásit nejlepšího hráče družstva hlavnímu pořadateli;
- zadání hráče utkání se provádí v hlavičce;
- do příslušného políčka stačí začít psát číslo hráče a našeptávač provede omezení na zadané údaje;
- zadání hráčů je potřeba potvrdit tlačítkem ULOŽIT;
- zadaní hráči se propíšou do on-line a statistického přehledu utkání.

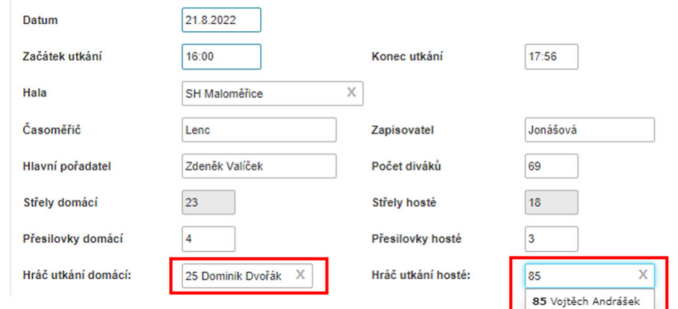

# 8. trestná střílení po prodloužení při utkání hraném do rozhodnutí

- na záložce HRACÍ ČÁSTI zatrhněte políčko ZAHÁJENA TRESTNÁ STŘÍLENÍ;
- mezi záložkami se objeví nová záložka TRESTNÁ STŘÍLENÍ, po kliku na ni se dostanete do prostředí pro zadávání penaltového rozstřelu po utkání;
- zadávejte postupně jednotlivá trestná střílení, tak, že vyberete hráče, který nájezd provádí a brankáře, který nájezdu čelí; po kliknutí na tlačítko ULOŽIT se nájezd objeví v událostech on-line; POZOR! Nájezdy se zobrazují v pořadí, v jakém je časově zadáváte – viz číslování na obrázku;
- v případě proměněného nájezdu zatrhněte políčko GÓL;
- po rozhodnutí penaltového rozstřelu zatrhněte u příslušného střelce políčko ROZHODUJÍCÍ (ROZDÍLOVÁ) – tato branka bude uváděna ve statistikách jako rozhodující branka a bude hráči započítána do osobních statistik;
- ukončete trestná střílení zatržením příslušného políčka na záložce HRACÍ ČÁSTI – vygeneruje se událost Ukončena trestná střílení.
- po zatržení políčka UKONČIT ZÁPIS a stisku tlačítka ULOŽIT pod tímto políčkem dojde k přičtení rozhodující branky do skóre utkání – viz zelené vyznačení na obrázku. POZOR! Rozhodující branka v penaltovém rozstřelu se přičte až po uložení zatrženého políčka UKONČIT ZÁPIS;

#### ČAS **UDÁLOST**

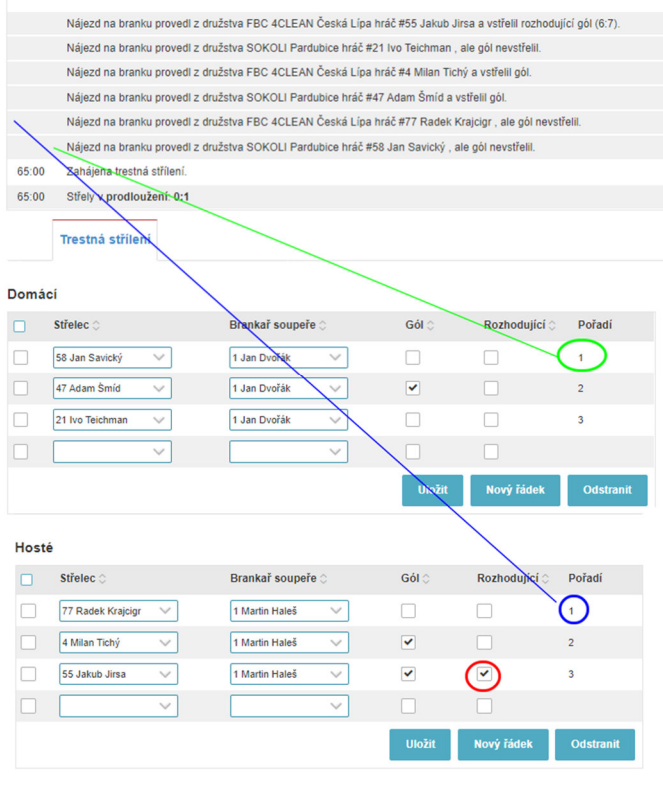

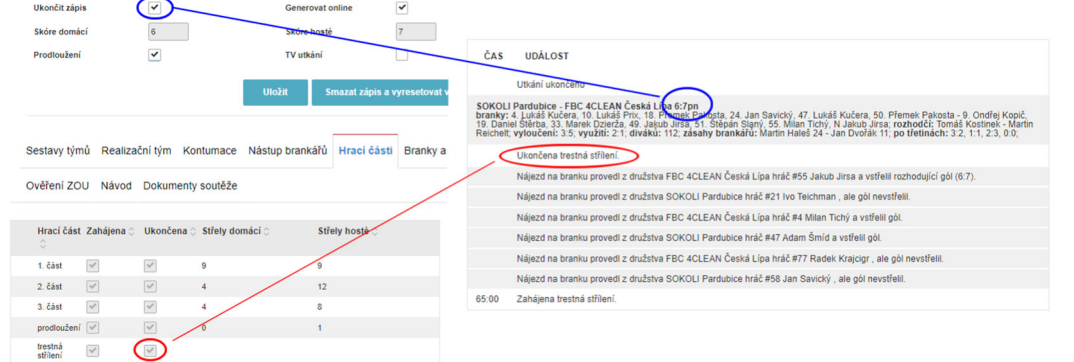

Soutěžní úsek

Matulkova 1705/11 612 00 Brno

+420 775 339 326 souteze@ceskyflorbal.cz IČ: 61387991 DIČ: CZ61387991

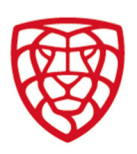

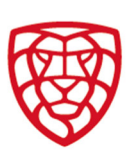

# 9. ukončení zápisu

- zatrhněte políčko UKONČIT ZÁPIS a stiskněte tlačítko ULOŽIT;
- automaticky dojde k vygenerování události a ke změně statutu utkání; POZOR! Až uložením ukončení zápisu dojde současně k započítání výsledku a všech další údajů do statistik.
- v případě potřeby zpětně editovat událost políčko UKONČIT ZÁPIS odoznačte a stiskněte tlačítko ULOŽIT, dojde k otevření zápisu;
- zápis je pořadatelem možné editovat pouze do ověření rozhodčími;
- $\overline{3}$  $2 - 645$  $2:1$  $0:1$  $1:1$ ən<br>Himčílová - 16. Denisa Billá, 33. Martina Čapková, 60. Denisa Billá, Alexandra Ferenci<br>:Lucie Florianová 5:1; využiti: 0:0; <mark>zásahy brankál'ú</mark>: Štefánia Filcsáková 21 - Natalie
- po ověření rozhodčími může pořadatel editovat pouze záložku MANUÁLNÍ ONLINE;

## 10. záznamy rozhodčí

- pokud rozhodčí nepřistupují do zápisu ze svého zařízení, je pořadatel povinen poskytnout rozhodčím techniku pro zadání záznamů rozhodčích;
- záznamy rozhodčího se provádí na záložce ROZHODČÍ;
- tato záložka je editovatelná i po UKONČENÍ ZÁPISU;
- k uzavření možnosti editace záložky ROZHODČÍ pro přístup pořadatele dojde až po ověření zápisu ze strany jednoho z rozhodčích;

# 11. ověření zápisu po utkání

- ověřit zápis je možné až po jeho ukončení ze strany pořadatele;
- zápis ověřují vedoucí (uvedení v realizačním týmu družstva), delegát a rozhodčí nominovaní k utkání ideálně v uvedeném pořadí (toto pořadí ctí i posloupnost políček pro ověření);
- k ověření zápisu mohou tyto osoby použít vlastní přístup na svém zařízení, nebo mohou využít přístup pořadatele na zařízení (PC) u stolku – tato varianta je zde popsána;
- k ověření zápisu dochází na záložce OVĚŘENÍ ZOU;
- v takovém případě musí pro potvrzení zadat do příslušného políčka své přístupové heslo do FISu a potvrdit ověření zápisu kliknutím na tlačítko POTVRDIT; Systém je ošetřen, aby nemohlo dojít ke zneužití zadaného hesla.
- po ověření zápisu ze strany alespoň jednoho rozhodčího už není možné zápis ze strany pořadatele upravovat, mimo MANUÁLNÍ ONLINE;

# delegát

## 1. přístup k zápisu

- pokud delegát nepřistupuje do zápisu ze svého zařízení, je pořadatel povinen zpřístupnit delegátovi techniku pro přístup do zápisu;

#### osobní stránka

- delegát do zápisů, k nimž má přístup delegáta (tedy utkání, na která byl delegován), vstupuje přes svou osobní stránku přes tlačítko SPRÁVA DELEGÁTA.
- po otevření nového okna se delegátovi zobrazí přehled utkání, na která byl v aktuální sezóně delegován s přístupem k zápisu z každého

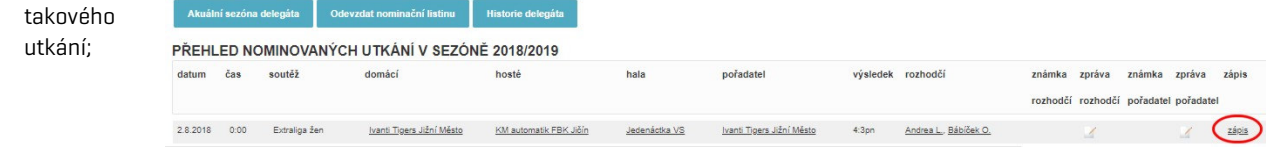

Soutěžní úsek

Matulkova 1705/11 612 00 Brno

+420 775 339 326 souteze@ceskyflorbal.cz IČ: 61387991 DIČ: CZ61387991

www.ceskyflorbal.cz

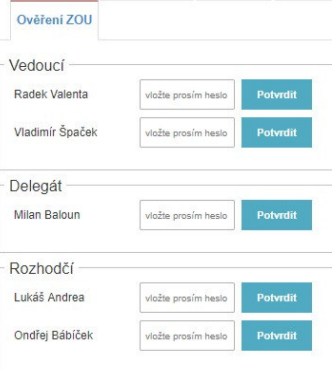

**ADMINISTRAC** 

Rok narození: Kategorie: mu i évolibl

**PLATRY** 

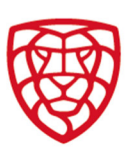

# 2. ověření zápisu po utkání

- ověřit zápis je možné až po jeho ukončení ze strany pořadatele;
- zápis ověřují vedoucí (uvedení v realizačním týmu družstva), delegát a rozhodčí nominovaní k utkání ideálně v uvedeném pořadí (toto pořadí ctí i posloupnost políček pro ověření);
- pokud rozhodčí potvrzují zápis před potvrzením ze strany vedoucího či delegáta, systém je na tuto skutečnost upozorní s dotazem, zdali je to v pořádku;

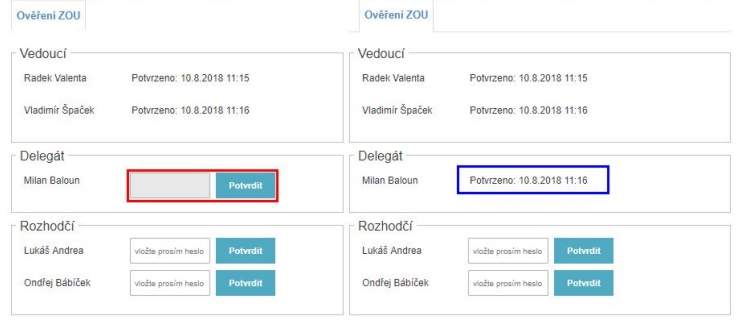

- k ověření zápisu mohou tyto osoby použít vlastní přístup na svém zařízení, nebo mohou využít přístup pořadatele na zařízení (PC) u stolku;
- k ověření zápisu dochází na záložce OVĚŘENÍ ZOU;
- na obrázku je zobrazen přístup pod přihlášením delegáta, jak jej tato osoba vidí, když je přihlášena ve FISu;
- osoba, která je přihlášena nemusí pro ověření zadávat přístupové heslo a k potvrzení zápisu dojde po kliknutí na tlačítko
- POTVRDIT; Systém je ošetřen, aby nemohlo dojít ke zneužití zadaného hesla.
- na obrázku je vidět stav potvrzení před potvrzením (červeně označeno) a po potvrzení (modře označeno);
- po ověření zápisu ze strany alespoň jednoho rozhodčího už není možné zápis upravovat, mimo MANUÁLNÍ ONLINE či zadání VYJÁDŘENÍ K PODNĚTU K DK, pokud jej rozhodčí udělili před potvrzením zápisu.

# G. zjednodušený zápis

## 1. použití

- u soutěží kategorií mladší žáci, mladší žákyně a nižších kategorií se používá zjednodušený zápis o utkání;
- použití zjednodušeného zápisu je nastaveno pro celou soutěž a pořadatel utkání není oprávněn provést změnu tohoto nastavení;
- přístup do systému, zadávání oprávnění a vyplňování zjednodušeného zápisu je stejné, pokud v dalším textu není uvedeno jinak;

Datun

5.5.2019

- delegáta se rozdíly při zadávání zjednodušeného zápisu netýkají;

# 2. rozdíly u zjednodušeného zápisu – pořadatel

## chybějící záložky

- u zjednodušeného zápisu nejsou k dispozici záložky NÁSTUP BRANKÁŘŮ a MANUÁLNÍ ONLINE;
- po zahájení 1. části se neobjeví záložky BRANKY A ASISTENCE a VYLOUČENÍ;
- důvodem je, že se údaje na těchto záložkách nezadávají;
- ze stejného důvodu není ze zjednodušeného zápisu generován ON-LINE PŘENOS;
- po utkání pořadatel nemůže zadat hráče utkání na záložce SESTAVY TÝMŮ.

## zadání výsledku utkání

- Začátek utkán 09:30 09:00 Hala Časoměřič Hlavní pořadat Rozhodčí 1  $\overline{X}$ David Ko Rozhodčí 2 Jaroslav Verr  $\overline{\mathsf{x}}$ Delenát .<br>Známka d Timeout domáci Zkontrolovat zápis .<br>Ukončit zápis  $\overline{\phantom{a}}$ Skóre host Prodloužení
- zadejte výsledné skóre do příslušných políček a stiskněte ULOŽIT. POZOR! V případě Ukončení utkání bez uloženého skóre dojde k automatickému doplnění skóre 0:0.

# 3. rozdíly u zjednodušeného zápisu – vedoucí družstva

## zadání sestavy týmu

vedoucí družstva nezadává na záložce SESTAVY TÝMŮ post hráče, kapitána ani zahajovací sestavu.

Soutěžní úsek

+420 775 339 326 souteze@ceskyflorbal.cz

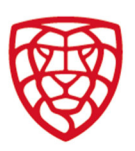

## 4. rozdíly u zjednodušeného zápisu – rozhodčí

## zapsání uloženého vyššího trestu

- vzhledem k absenci záložky VYLOUČENÍ se všechny uložené vyšší tresty – 2+2 min., osobní trest a ČK (TT či TDKU) – zaznamenávají na záložce ROZHODČÍ do textového pole POPIS UDĚLENÉ ČK; Poznámka: při udělení vyššího trestu je vhodné zapsat i čas uložení.
- zapište informaci o uloženém vyšším trestu a stiskněte ULOŽIT.
- v případě udělení TDKU rozhodčí dále podá i podnět k DK postup podání podnětu k DK je stejný jako u běžného zápisu;

Sestavy týmů Realizační tým Kontumace Kontrola zápisu Rozhode

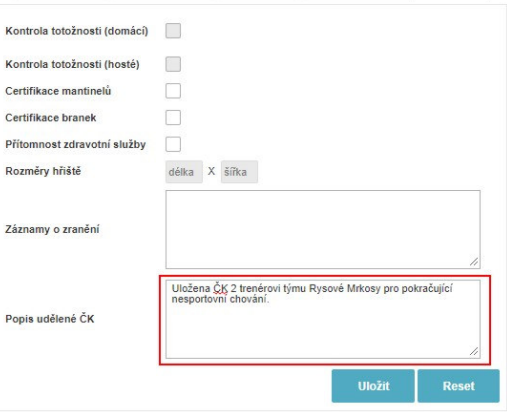

třídání Vhazování Kontrola zápisu

Komentář domác

# H. komentář zástupce družstva

### 1. použití

- soutěže, v nichž je povinnost zadání komentáře;
- komentáře je nově možné zadávat pomocí dialogových oken na záložce MANUÁLNÍ ONLINE;

POZOR! Dialogová okna pro zadání komentářů se objeví až po zadání času konce utkání v hlavičce ZOU.

- nejprve vyberte autora komentáře, kdy jsou k výběru osoby uvedené v realizačním týmu družstva;
- po zadání a editaci textu je třeba stisknout tlačítko ULOŽIT;
- následně dojde k vygenerování záznamu do online přenosu včetně informace o autorovi komentáře (jméno a funkce);

J Za objektivnost on-line přenosu odpovídá pořádající oddíl a informace nejsou ověřovány.

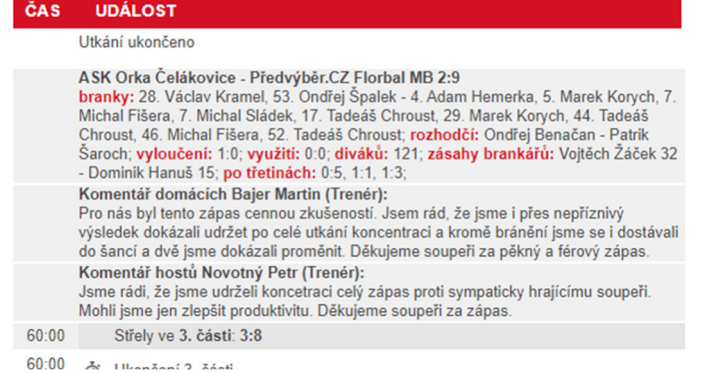

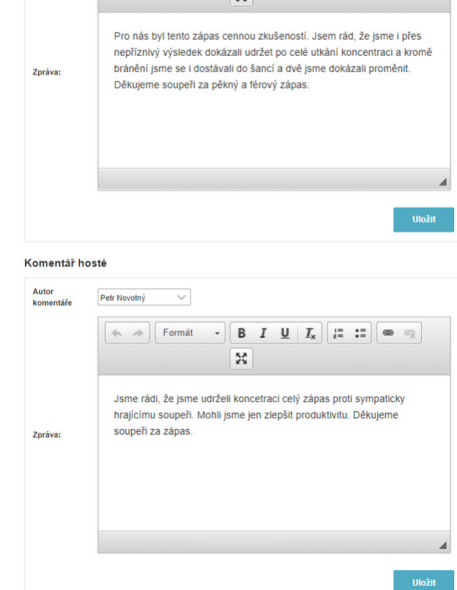

# I. kontakty na správce přihlášek

Pokud v elektronickém zápisu narazíte na problém, s nímž si nebudete vědět rady, obraťte se laskavě na správce:

#### Sekretariát pro ligové soutěže

email: souteze@ceskyflorbal.cz; mobil: 775 339 326

kolektiv autorů FIS Český florbal

Soutěžní úsek

Matulkova 1705/11 612 00 Brno

+420 775 339 326 souteze@ceskyflorbal.cz

IČ: 61387991 DIČ: CZ61387991